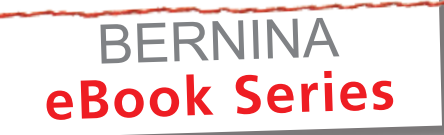

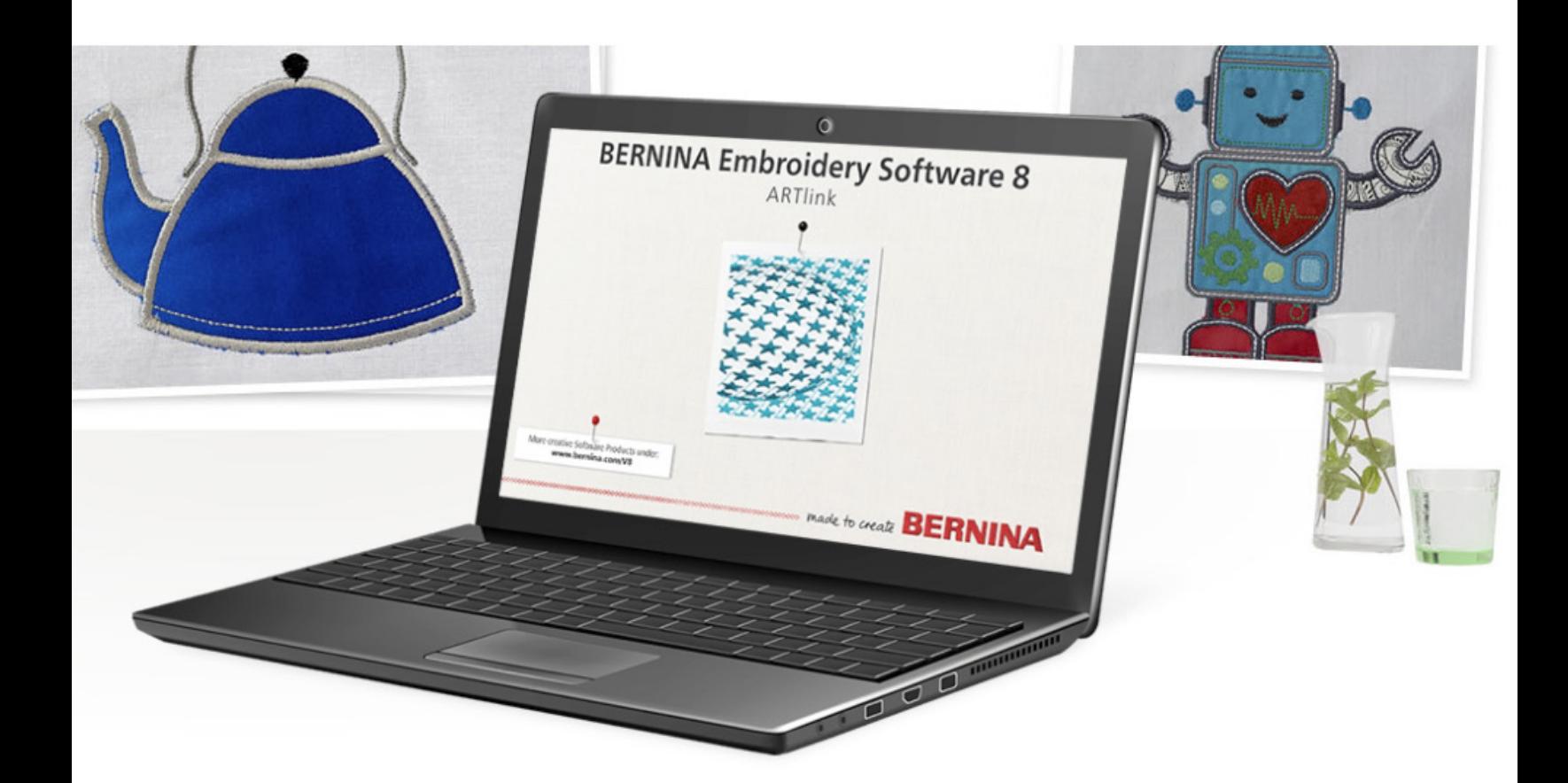

# JUST EMBROIDER IT! **ARTLink 8 Basics**

*Written by: Debbie Lashbrook, BERNINA Educator Software Specialist*

**Basic Features** § **Open and View Designs Modify Designs • Print a Template • Send Designs to a Machine** 

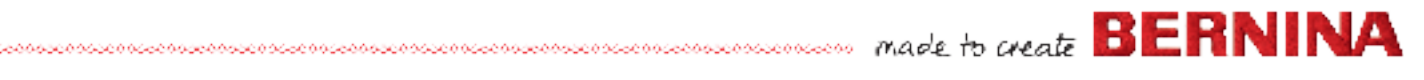

**ARTlink 8** is a basic software program that allows you to open an embroidery design, make basic adjustments, and write the design directly to your embroidery machine or to a removable device, such as a USB stick.

#### **Here's what ARTlink can do**:

- Open embroidery designs of different file formats
- Convert embroidery designs to another format
- Send embroidery designs with the proper format to your BERNINA embroidery machine using a direct connection or USB stick
- Rotate designs
- Scale (resize) designs
- **Mirror Horizontal or Vertical**
- **Skew**
- Assign thread colors
- Print a paper template

#### **Here's what ARTlink can't do:**

- Create embroidery designs
- Combine embroidery designs
- Digitize artwork into an embroidery design
- Digitize fonts or lettering
- Add lettering to a design

For more software features, check out BERNINA Embroidery Software DesignerPlus at bernina.com.

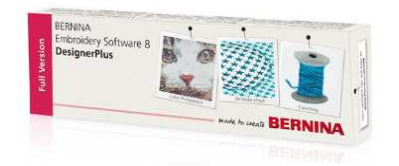

*To download a free Trial of BERNINA Embroidery Software, click on this link.*

#### **ARTlink Installation Instructions**

Download ARTlink on the BERNINA consumer website: *bernina.com.*

 $\overline{\phantom{a}}$  maximum component component component component component component component component  $\overline{\mathbf{B}}$   $\overline{\mathbf{E}}$   $\overline{\mathbf{R}}$   $\overline{\mathbf{N}}$   $\overline{\mathbf{N}}$ 

#### **Open ARTlink 8**

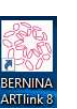

 Double click on the desktop icon to open BERNINA ARTlink 8.

#### **Calibrate the Screen**

The first time you open ARTlink, it is recommended that you calibrate the screen, especially with Windows 7. This is found by clicking Settings> Calibrate screen from the Menu Bar.

First, change to Metric measurements by selecting it from the drop-down choices in the first row of icons.

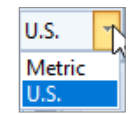

Use a metric ruler to measure the dimensions of the dialog box, and enter your measured values. Click OK.

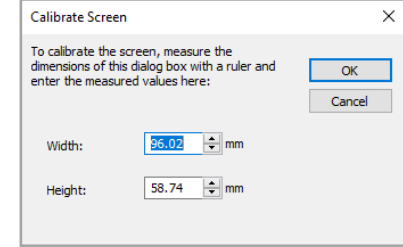

#### **Open an Embroidery Design**

• Click the Open icon (the file folder) or click on File> Open from the menu.

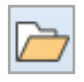

- You may also open a recent file by clicking on the Open Recent File icon.
- The type of file defaults to .ART. To open a different file type, click on the drop-down arrow to select the file format you wish to open or select All Files.
- Browse to the location of the embroidery design you wish to open. Select the design; then click on Open.
- *ARTlink 8 comes with 43 built*-*in designs. They are found in this file path: C:\Users\Public\Public Embroidery\BERNINA 8 Embroidery.*

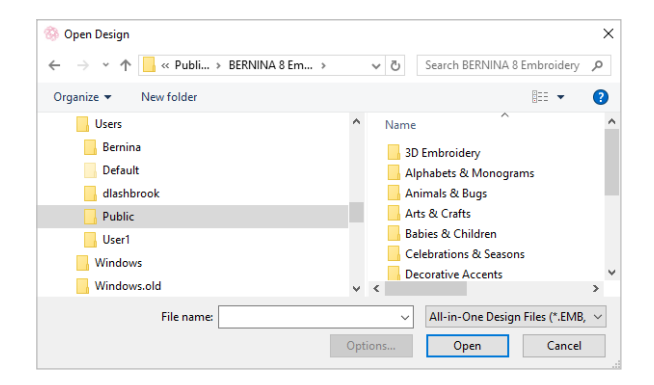

# **Viewing the Design: Artistic vs. Design View**

Open the design, WP009 following the file path, *C:\Users\Public\Public Embroidery\BERNINA 8 Embroidery\Animals and Bugs.*

You can view the design in two ways; either in Design View or Artistic View (a rendering of the actual stitches). To change from one view to the other, click on the icon, Show Artistic View.

A yellow icon means that the icon is active. The first time the software opens, it will open the design in Artistic View. Whatever view is active when you close the software determines how the design will open the next time you use the software.

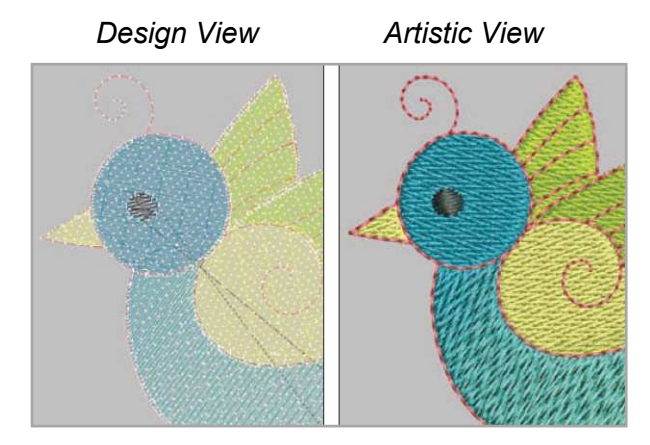

# **Zooming**

**Mouse scroll wheel:** You can zoom in and out using the center scroll wheel on your mouse.

You can also use selections from the Zoom Toolbar in the first row of icons.

**To Fit:** The design will fill the screen.

**To Hoop:** The hoop will fill the screen.

**100:** Select 100 from the list and the design will be shown onscreen at its actual size if the screen has been calibrated.

# **Magnifying Glass:**

The cursor turns into a magnifying glass. Click and drag a box around the area you want to focus on. When you release the mouse, that area will fill the screen.

**Pan:** You can move the position of the design on the screen without changing the position within the hoop. 

# **Changing the View of the Screen**

There are additional icons in the View Menu that affect what is seen on screen.

Switch to Design View and then click on the Points icon. All needle penetrations are displayed in the design as white dots. To turn this view off, click on the Points icon again.

# **Show Hoop:**

Left click on the Show Hoop icon to hide or show the hoop. When the icon is yellow, the hoop will be shown.

![](_page_2_Picture_19.jpeg)

Right click on the icon to show a list of possible hoops. Choose your machine, the hoop size, and the foot. Press OK to activate the changes.

![](_page_2_Picture_248.jpeg)

# **Show Template**

When Show Template is activated, the plastic template that comes with your machine will be shown.

# **Show Grid**

When Show Grid is activated, a grid will be shown on the design. Alter the size of the grid by right clicking on the icon and entering new values. Press OK in the dialog box to activate the changes.

#### **Show Ruler**

Click on Show Ruler to hide or show the horizontal and vertical rulers.

![](_page_2_Picture_28.jpeg)

團

![](_page_2_Picture_29.jpeg)

100 **To Fit** mm. **To Hoop** mm 50 75 100 150 200 500 1000 2000

ĄM

# **Selecting the Design**

**Select, Artistic View:** To make adjustments to the design, first select it by clicking anywhere on the design. Black control handles appear around the design when the design is selected.

*Black handles indicate the design is selected.* 

![](_page_3_Picture_3.jpeg)

**Select, Design View:** When the view is switched to Design View and the design is selected, the design turns pink.

![](_page_3_Picture_5.jpeg)

**Deselect:** Deselect the design by pressing the Esc key or by clicking anywhere on the screen away from the design.

# **Modify the Design**

Once the design is selected, the icons will be activated and will appear in color. If the design is not selected, the icons will appear grayed out.

![](_page_3_Picture_9.jpeg)

*Design is selected; icons appear in color:*

![](_page_3_Picture_11.jpeg)

# **Modify the Design** *(continued)*

![](_page_3_Picture_14.jpeg)

# **Rotate 45 Degrees CCW / CW:**

With the design selected, click either of the rotate 45 degree icons. Each time you click the icon, the design will rotate another 45 degrees.

#### **Rotate by Percent:**

![](_page_3_Picture_18.jpeg)

With the design selected, enter a value in degrees into the rotate box and press Enter. The design will rotate and the value will be reset to 0.

# **Rotate by Dragging:**

Click on the design twice and the control handles will appear hollow instead of black. To rotate the design visually, click on one of the corner handles and drag in the direction you wish to rotate the design.

![](_page_3_Picture_22.jpeg)

An outline of the rotated design appears as you rotate and the degree of rotation appears in a flag. When the mouse is released, the design will be rotated.

# **Scale Down / Up:**

![](_page_3_Picture_25.jpeg)

Each time the Scale Down icon is clicked, the design is reduced in size by 20%. After the design is scaled, the new size is 100%. The same is true for Scale Up, but the design is increased in size.

Stiches are added when the design is increased in size; stitches are taken away when the design is decreased in size.

![](_page_3_Picture_28.jpeg)

#### **Changing the Scale Visually**

Click and drag on one of the corner control handles to scale the design up or down. The white box near the design shows the X and Y position of the design and the percent the design has been scaled. Once the mouse is released, the new measurement of the design becomes 100%.

![](_page_4_Figure_2.jpeg)

An outline of the resized design appears until the mouse is released.

#### **Changing the Design Size by a Specific Amount:**

Change the design by a specific percentage or by a specific measurement through the measurement box in the second row of icons.

![](_page_4_Picture_159.jpeg)

To change the dimensions proportionally, keep Proportional Scaling in the locked position. The ratio between the length and width will be maintained.

To change the length or width independently of the other dimension, click on Proportional Scaling to open the lock.

![](_page_4_Picture_9.jpeg)

Enter the desired dimensions in actual amounts or in a percentage and press Enter to activate the change.

The percentage will revert back to 100% after the change and the new dimensions will be shown.

#### **Mirror Horizontal:**

![](_page_4_Picture_13.jpeg)

Select the design and click the Mirror Horizontal icon to reverse the image horizontally.

![](_page_4_Picture_15.jpeg)

#### **Mirror Vertical:**

Select the design and click the Mirror Vertical icon to reverse the image vertically.

![](_page_4_Picture_18.jpeg)

![](_page_4_Picture_19.jpeg)

**Skewing a Design:** Skew a design by entering a value in the Skew box and pressing Enter.

To visually skew a design, change the black selection control handles to hollow rotate control handles by clicking on the design.

Click on the middle diamond-shaped handles to skew the design. These diamond-shape handles appear in the horizontal and vertical middle of the control handles. A flag appears showing the degree of the skew. Release the mouse to create the skewed design.

![](_page_4_Figure_23.jpeg)

![](_page_4_Picture_24.jpeg)

#### **Print a Template**

A printed template is helpful for previewing the design on the item to be embroidered and as an aid to proper placement on that item.

- Select the Print Preview icon or File > वे Print Preview.
- Click Options.
- Select 100% for Zoom.
- Select OK.
- Select Print Now to print your template.

![](_page_5_Picture_168.jpeg)

![](_page_5_Picture_169.jpeg)

#### **Stitching the Design**

• Click on the Write to Card/Machine icon or select File> Write to Card/Machine.

![](_page_5_Picture_11.jpeg)

- The Device Selection Box will appear.
- Select the appropriate type.
- Click OK.

*Write/Read designs in EXP format to/from USB stick*

*Load design directly to machine for stitching*

*Write/Read design to/from machine's memory or USB stick plugged into the machine*

![](_page_5_Picture_18.jpeg)

*Write/Read designs in EXP format to/from Deco 330/340 Memory Card or Deco 340*  *Write/Read designs in EXP format to artista 165*- *185 or serial Reader/Writer box*

*Write/Read design in Art V4 format to USB stick for artista 200/730*

![](_page_5_Picture_22.jpeg)

# **For More Information**

This guide is intended to get you up and running quickly and easily using ARTlink 8.

For in-depth instruction, open the ARTlink 8 software and select Help> Reference Manual from the menu. Below is the Table of Contents from the manual.

![](_page_6_Figure_3.jpeg)

# *Note:*

- A list of ARTlink Shortcut keys can be found on page 52 of the manual.
- Read about the Stitch Player in Chapter 3. Stitch Player lets you simulate the actual embroidery stitchout on screen.
- For more information about controlling start and end positions, see Chapter 4.
- To learn more about thread colors and charts, see Chapter 5 of the manual.
- To get more detailed information about how designs are exported to embroidery machines, please see Chapter 8. This will detail how designs are exported to BERNINA machines and USB sticks.

# **Frequently Asked Questions**

**Question:** How do I save a design in ARTlink?

**Answer:** .ART designs that are opened and changed in ARTlink 8, may be saved in .ART format by selecting File> Save As. You may save the designs as Version 3, 4, 5, 6, 7, or 8 designs and a few other all-in-one formats.

**Question:** How do I convert another design format to .ART format?

**Answer:** Embroidery designs that were originally created as another format cannot be converted to .ART. If you attempt to Save As the .ART format, you will see the error message below. However, when a design of another format is opened in the software and written to the BERNINA machine or USB stick using the Write to Machine icon, the software automatically converts the design to the format needed by the model chosen in the Device Selection box.

![](_page_6_Picture_15.jpeg)

**Question:** How do I convert a design to another format (other than .ART)?

**Answer:** With the design open onscreen, select File> Export Machine File, and select the desired format from the drop-down choices of Save As Type.

Click Save, being sure to note the folder location where you are saving the file. ARTlink 8 can open and convert many of the most popular embroidery formats.

![](_page_6_Picture_19.jpeg)

**Question:** I can't get ARTlink 8 installed on my computer.

**Answer:** Open a help ticket with BERNINA Software Technical support by visiting: bernina.com/help.

**Question:** Will ARTlink 8 work with my aurora model?

**Answer:** Yes, ARTlink 8 includes EC on PC which is necessary for embroidery with aurora model machines.

**Question:** Will ARTlink 8 work on a Mac?

**Answer:** ARTlink 8 may be installed and operated on a Macintosh computer, and is supported by BERNINA under the following configuration:

- The Mac is running OSx Lion or newer
- Bootcamp 4.0 is correctly configured
- Windows 7, 8, or 10 is installed on the Bootcamp partition
- •

**Question:** What format design does my BER-NINA machine accept?

**Answer:** Most current machines accept the BERNINA .exp format. This format consists of three files for each design:

- .exp is the embroidery design
- .bmp is the thumbnail image of the design
- inf is the thread color information

The only exceptions are the older artista machine models, 200 and 730. These machines accept the .ART Version 4 format.

٢t

To send a design to your BERNINA machine in the proper format, simply open the design in ARTlink, then click on the

Write to Card/Machine icon and choose the appropriate selection. The software will convert the design and write the appropriate files for use in your model.

**Question:** What has changed from ARTlink 7?

**Answer:** ARTlink 8 is Windows 10 and 4K compatible and can be updated through the automated update function. This allows ARTlink to be updated to new operating systems.

New features and functions have been added, including:

- Feedback Reporter
- Exporting & Saving Designs
- Hoop Templates
- **Print Options**
- Auto Start & End Options

Please consult the ARTlink Reference Manual for more detailed information about these new functions in ARTlink.

![](_page_7_Picture_27.jpeg)